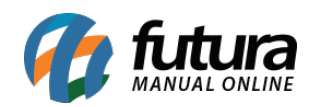

**Sistema:** Futura Server

**Caminho**: *Vendas>Pedido de Vendas*

**Referência**: FS72

**Versão:** 2020.02.24

**Como funciona**: A tela de *Pedido de Vendas* é uma das ferramentas mais importante do sistema *Futura Server*, sendo utilizada para registrar e controlar os pedidos e principalmente para emissão da nota fiscal eletrônica a partir de um pedido de venda.

Para utiliza-lá, acesse o caminho indicado acima, clique em *F2 Novo* e o sistema irá abrir a tela abaixo:

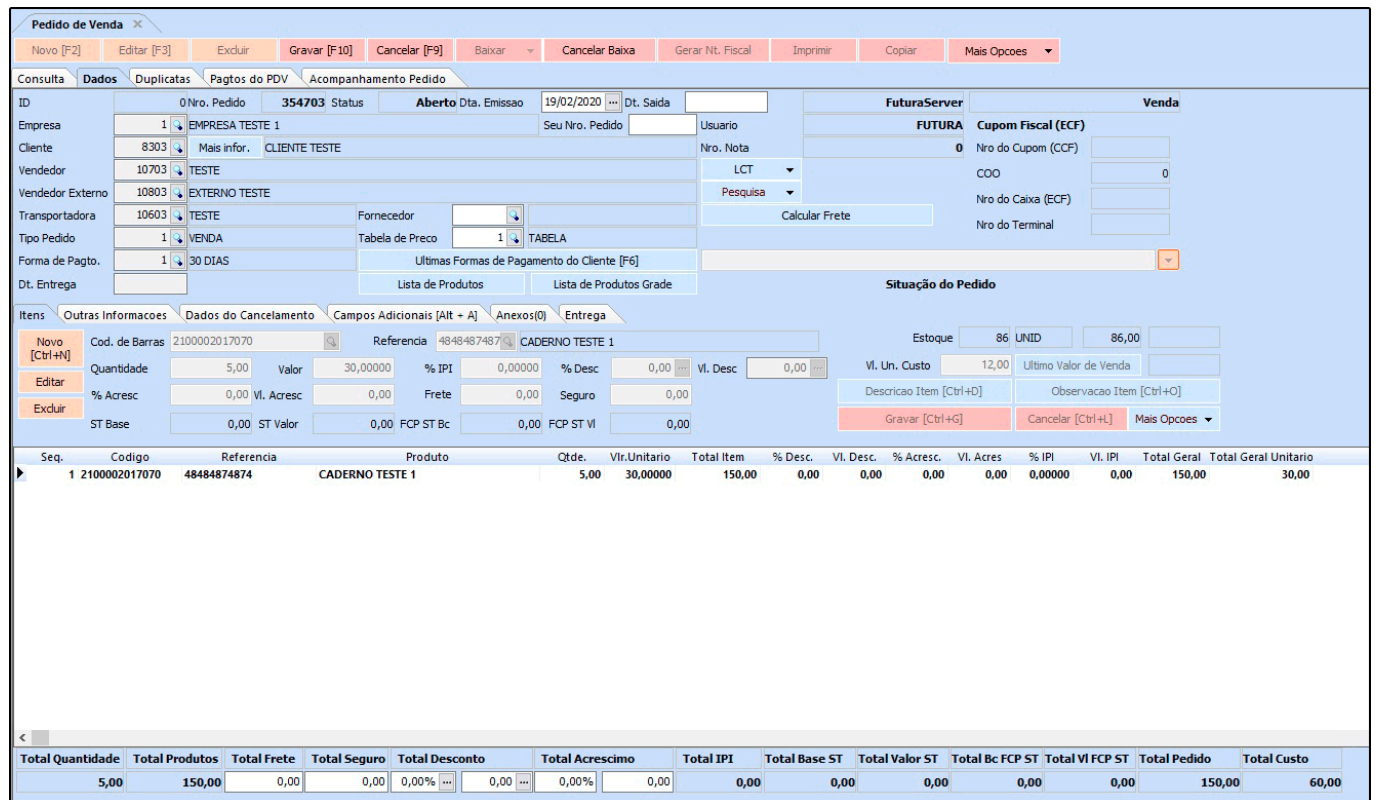

Após acessar, preencha os seguintes campos:

*Empresa***:** Deixe a empresa padrão ou indique a qual esta vendendo os itens;

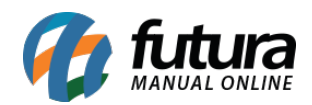

*Seu Nro. Pedido***:** Nesse campo é possível inserir manualmente outro número de pedido para controle interno;

*Cliente***:** Indique o cliente do pedido de venda. Ao selecionar o cliente, o sistema trará a tela abaixo contendo a **Operação de Finalidade** a ser selecionada:

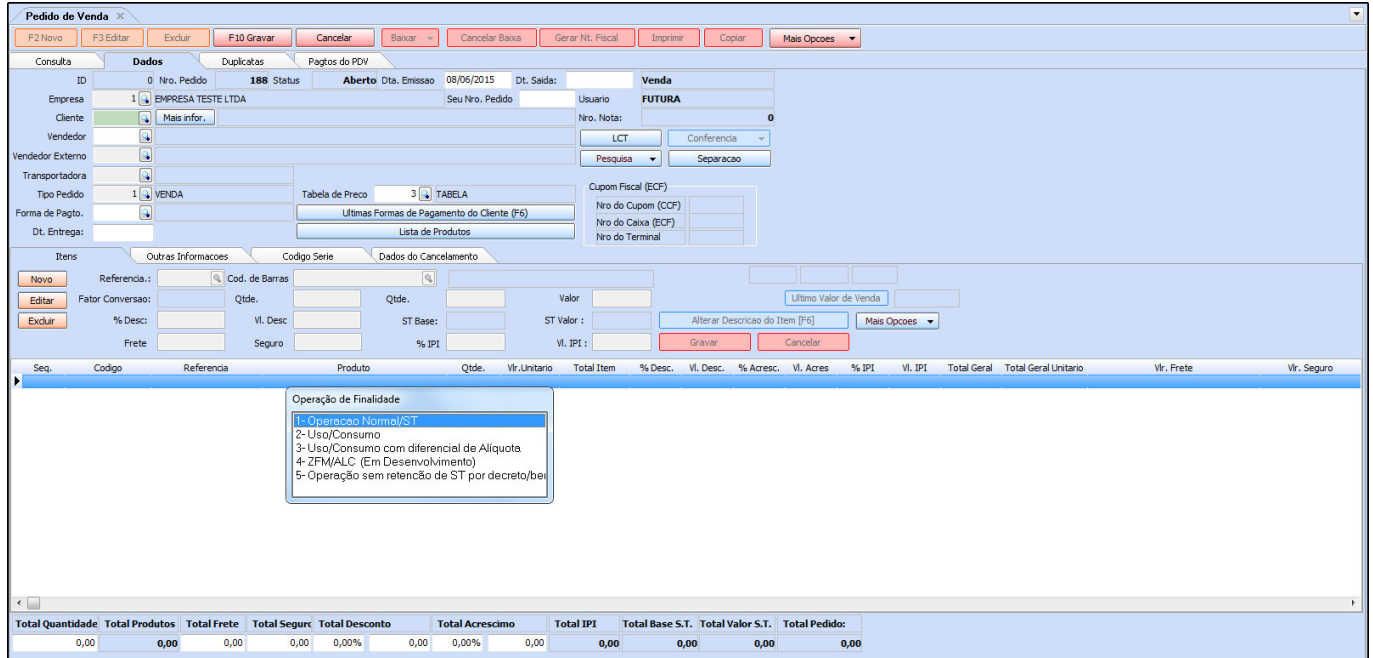

*1 – Operação Normal/ST:* Esta opção deve ser utilizada para produtos vendidos para revenda, no qual a nota vai ter impostos como por exemplo, ST (Substituição Tributária);

*2 – Uso /Consumo*: O uso e consumo nas vendas caracteriza que você é consumidor final;

*3 – Uso /Consumo com diferencial de Alíquota*: Opção destinada para quando se vende o produto para uso e consumo (uso próprio) e este produto tem substituição tributária;

*4 – ZFM/ALC (Em desenvolvimento)*: Esta operação é voltada para as vendas na Zona Franca de Manaus, pois a mesma tem algumas particularidades e suspensão de impostos. Porém esta opção ainda esta em desenvolvimento no sistema;

*5 – Operação sem retenção de ST por decreto/beneficio*: Existem alguns casos específicos de empresas que são beneficiadas e mesmo o produto tendo ST (Substituição Tributária) não é cobrado;

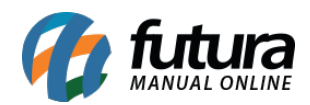

**Botão Mais Informações:** Ao clicar neste botão o sistema abrirá o cadastro do cliente informado;

*Vendedor***:** Indique o vendedor interno do pedido de venda. Lembrando que o sistema irá trazer agora somente os vendedores que estão vinculados na empresa inserida no pedido.

**Botão LCT:** Este botão irá trazer um relatório de lucratividade do pedido de venda, conforme mostra a imagem abaixo:

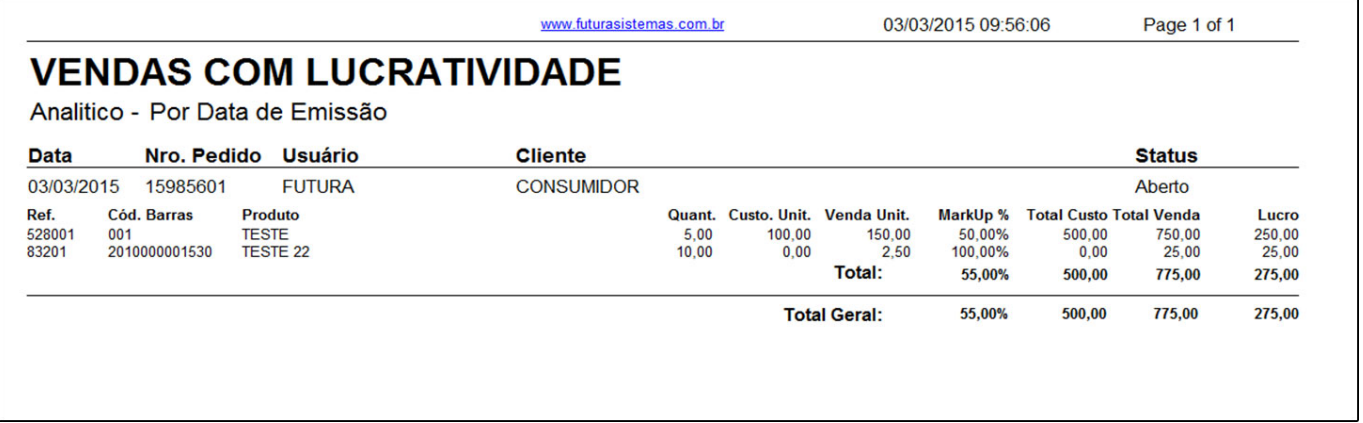

**Botão Pesquisa:** Este botão permite fazer uma pesquisa por **Cliente X Produto**, trazendo as vendas de um determinado produto para um cliente em específico, conforme a imagem abaixo mostra:

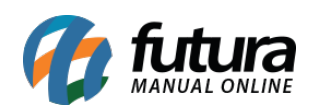

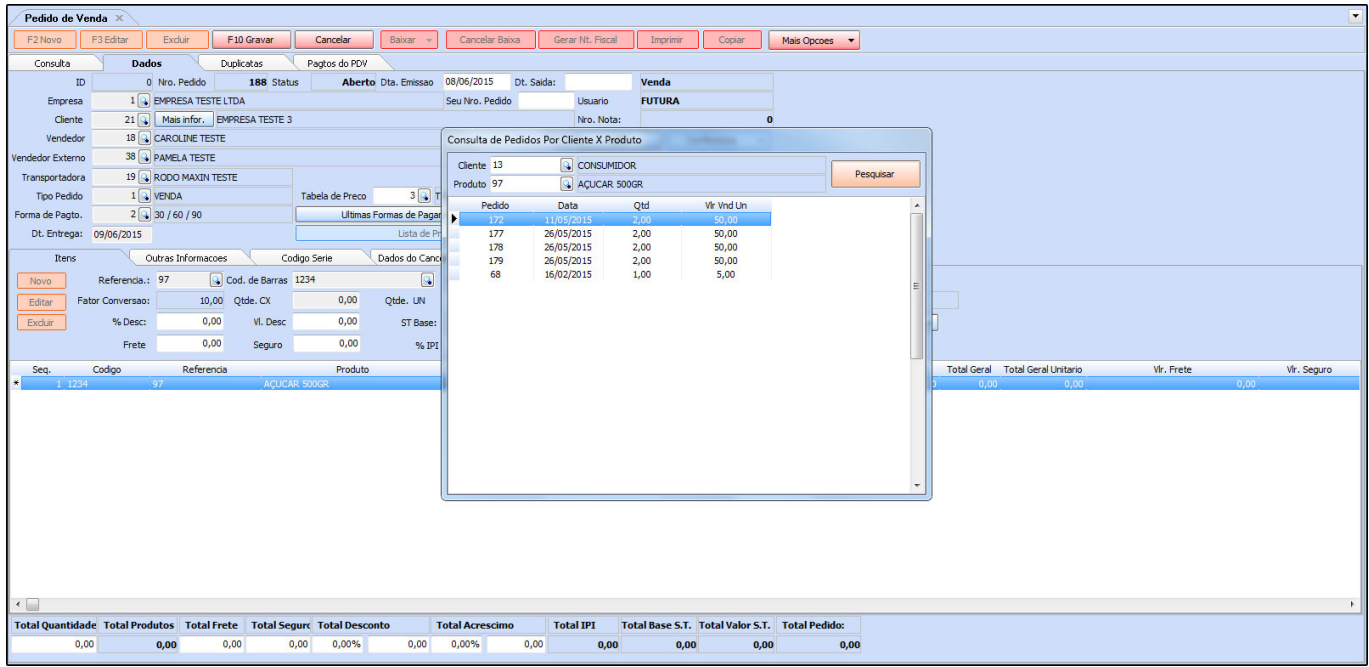

**Botão Conferência:** Este botão ficará habilitado após clicar em *F10 Gravar*. Ele é utilizado para gerar relatórios de conferência de mercadoria, com vários modelos disponíveis que podem ser definidos pelo usuário;

*Cupom Fiscal (ECF)***:** Caso o pedido de venda tenha sua origem no sistema *PDV* e tenha sido gerado um cupom fiscal, as informações serão preenchidas automaticamente, conforme abaixo:

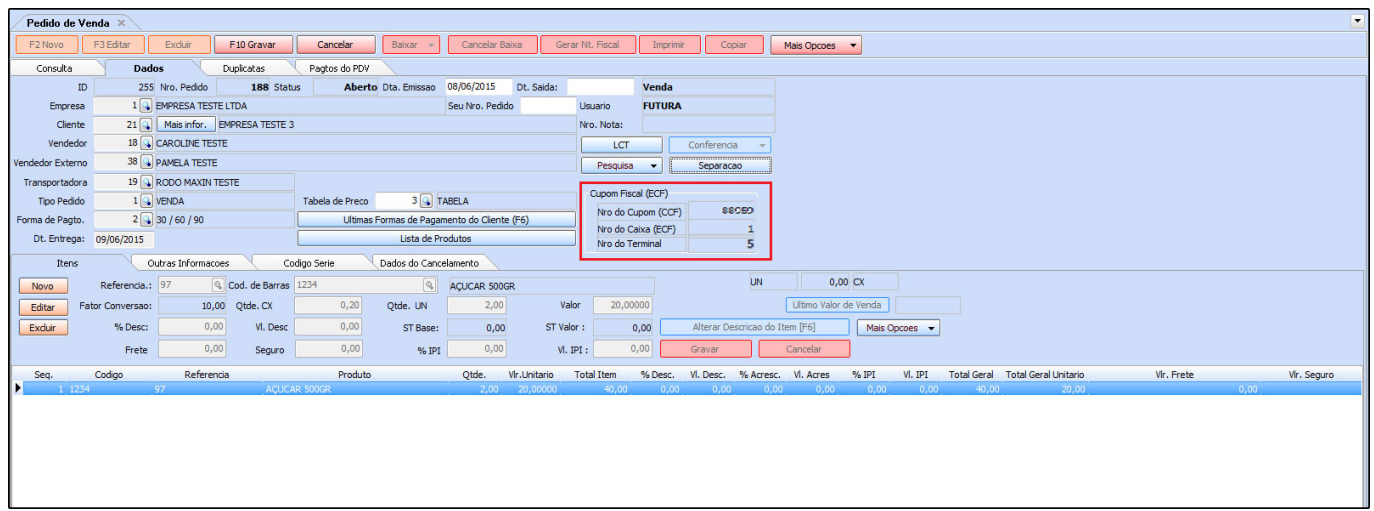

*Vendedor Externo***:** Caso seja um vendedor externo que tenha efetuado a venda, indique-o

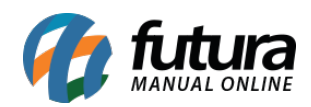

neste campo. É importante lembrar que para esta opção ficar habilitada é preciso configurar um **parâmetro** em *Configurações>Parâmetros >Aba Vendedor:* Deixe a opção **Utiliza Vendedor Externo** habilitada como **SIM**;

*Transportadora***:** Caso necessário, informe à transportadora que será utilizada para enviar os itens do pedido;

*Fornecedor***:** Se o **parâmetro: Utiliza Pedido de Representação** estiver habilitado como **SIM**, informe o fornecedor das mercadorias a serem vendidas;

*Tipo Pedido***:** Por padrão este campo já será habilitado com o tipo de pedido "**Venda**", mas é possível altera-lo escolhendo outro tipo, como por exemplo, "**Orçamento de Vendas**";

*Tabela de Preço***:** Indique a tabela de preço de venda que será utilizada nesse determinado pedido;

*Forma de Pagamento***:** Informe o *Prazo Fatura* que o cliente irá utilizar para pagar este pedido;

**Botão Últimas Formas de Pagamento do Cliente (F6)**: Ao clicar neste botão, o sistema irá mostrar as últimas formas de pagamentos que o determinado cliente da venda utilizou nos últimos pedidos que foram gerados em seu nome;

**Botão Lista de Produtos**: Clicando neste botão o sistema irá trazer a listagem de todos os produtos cadastrados no sistema. Neste momento é possível escolher os determinados produtos, inserir as quantidades desejadas e inseri-los no pedido de venda;

**Lista de Itens Grade:** Este botão é utilizado para facilitar a inclusão de itens grade no Pedido de Compra. Ao informar o fornecedor e clicar na lista de itens grade o sistema trará todos os produtos matriz desta grade. Ao selecioná-la, abrirá a tela de seleção de quantidades para compra, separados por tamanho.

*Dt. Entrega***:** Informe a data em que os produtos vendidos serão entregues ao cliente.

**Abas Adicionais**

**Aba Duplicatas**

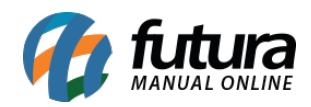

**Duplicatas:** Após baixar o pedido e gerar uma duplicata, a mesma irá aparecer em **Duplicatas**, contendo a data de vencimento, valor e qual status a mesma se encontra, conforme mostra a imagem abaixo:

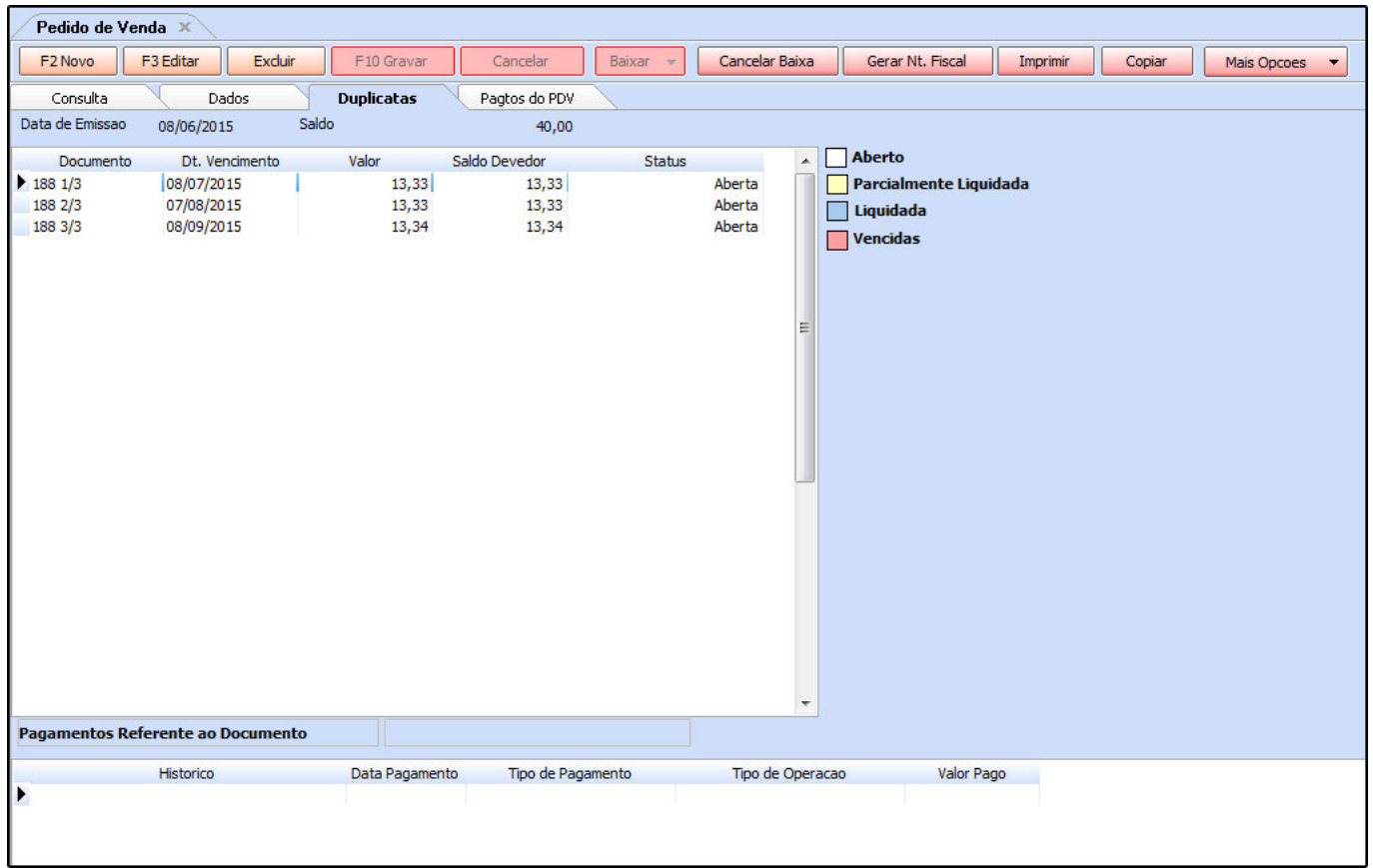

## **Aba Pagtos do PDV**

**Pagtos do PDV:** Esta aba indicará os pagamentos efetuados no sistema *PDV* quando o pedido de venda for criado pelo mesmo;

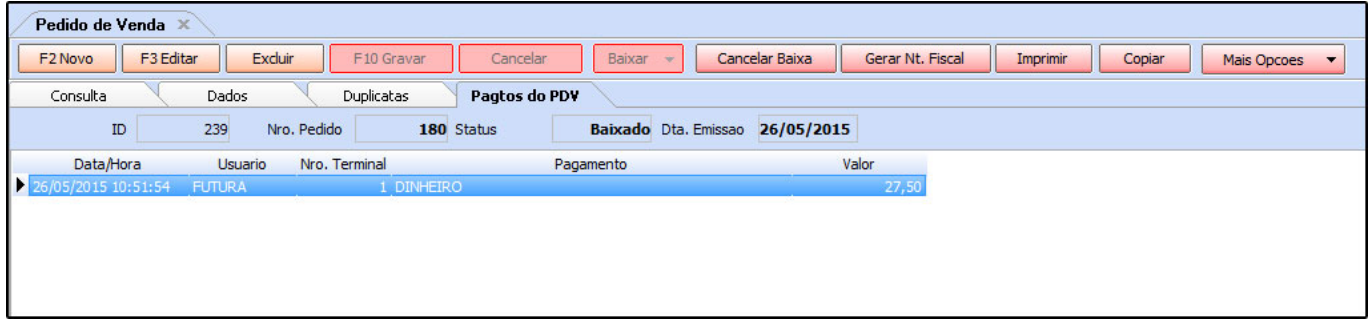

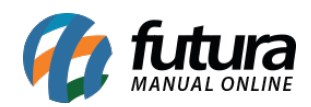

**Aba Acompanhamento do Pedido:** Quando houver alterações de status nos Pedidos, será gerado um log destas alterações que ficarão disponíveis para visualização na aba Acompanhamento do Pedido, conforme mostra a imagem abaixo:

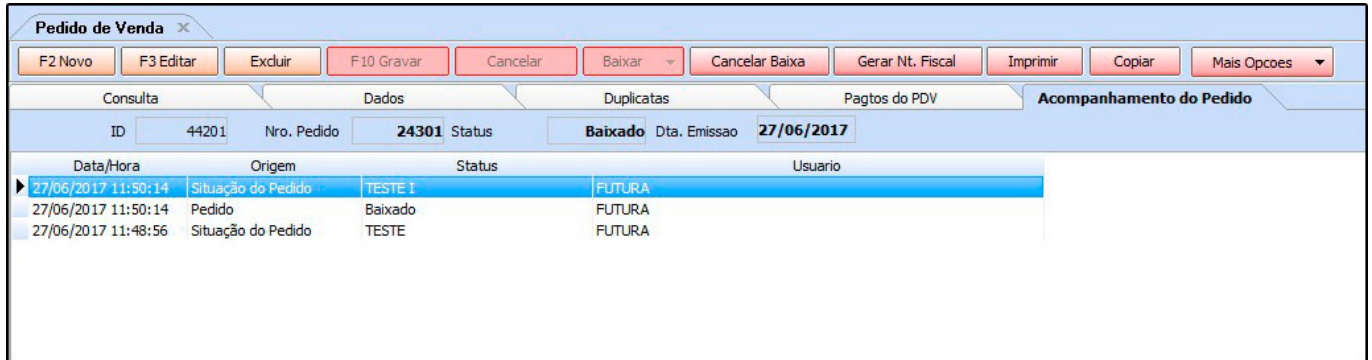

## **Aba Itens**

**Itens:** A aba **Itens** é utilizada para adicionar os produtos que serão vendidos no pedido. Para isso, clique no botão *Novo* adicione o **produto**, **quantidade** e **valor** do mesmo. Após isso, clique em *Gravar* ainda na aba itens. Para adicionar mais produtos clique em *Novo* e repita o processo novamente.

*Cod de Barras***:** Caso não saiba a referência do produto, clique na lupa, aperte **Enter** e o sistema trará todos os produtos cadastrados;

*Quantidade***:** Informe a quantidade a ser vendida dos produtos;

**Botão Último Valor de Venda:** Caso já tenha vendido este produto antes, clique neste botão e o sistema irá trazer o valor de venda do último pedido encontrado para este determinado item;

*Valor***:** O sistema irá trazer automaticamente o valor de venda do produto de acordo com a tabela de preço que foi inserida no pedido de venda. Caso queira alterar, digite manualmente o valor desejado;

*% Desc***:** Se quiser conceder desconto no pedido, insira a porcentagem nesse campo;

*Vl. Desc***:** Neste campo insira o valor em reais do desconto;

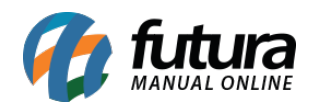

*Frete***:** Caso o pedido tenha frente, insira o valor em reais neste campo;

**Botão Alterar Descrição do Item [F6]:** Caso queira alterar a descrição do item apenas para esse pedido, aperte o botão e digite a nova descrição.

**Botão observação do Item (Ctrl+O):** Através deste botão será possível digitar uma observação para cada produto que está sendo vendido;

*Botão Mais Opções:* Este botão proporciona algumas funcionalidades extras relacionada aos itens, segue abaixo:

*– Estoque de Orçamento:* Clicando nesta opção o sistema trará uma listagem dos produtos que tem estoque reservado, ou seja, produtos para os quais foram gerados "*Orçamento de Vendas"* e que ainda não foram baixados do estoque.

*– Compras em Aberto:* Caso o determinado produto que foi inserido tenha compras em aberto (Pedidos de Compras), ao clicar neste botão o sistema irá trazer a listagem das compras que ainda estão abertas.

 *– Localizar Item:* Através desta opção é possível localizar um determinado produto que foi inserido no pedido de venda que esta sendo digitado. Por exemplo, o pedido contém mais de 100 itens e é preciso verificar se um produto em específico foi realmente inserido no pedido. Clique neste botão, faça a busca e caso ele esteja no pedido o sistema irá retornar com a informação.

*Kit de produtos/Lista de vendas:* Possibilita o usuário a inserir na venda uma Lista de Vendas ou Kit de Produtos previamente cadastrados.

## **Aba Outras Informações**

**Outras Informações:** A aba outras informações é utilizada para registrar informações extras no pedido de venda, tais como:

*Qtde/Volumes***:** Caso controle as caixas e unidades para o frete, adicione a quantidade neste campo;

*Espécie***:** Defina a espécie da mercadoria, por exemplo, CX, UN entre outras;

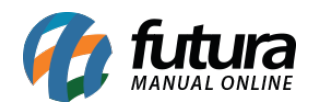

*Frete por Conta***:** Informe quem será o responsável por pagar o frete das mercadorias;

*Endereço de Entrega***:** Informe o endereço de entrega da mercadoria registrada no cadastro do cliente;

*Validade Orçamento*: Caso o tipo de pedido seja "*Orçamento de Vendas*", indique a validade do mesmo neste campo;

*Operação/ Finalidade***:** Este campo ficará preenchido com a *Operação de Finalidade* que foi selecionada para este pedido;

*Observação***:** Nesse campo é possível inserir observações para o determinado pedido de venda;

*Observação Fiscal***:** Este campo é utilizado para inserir apenas observações fiscais relativas ao pedido em questão.

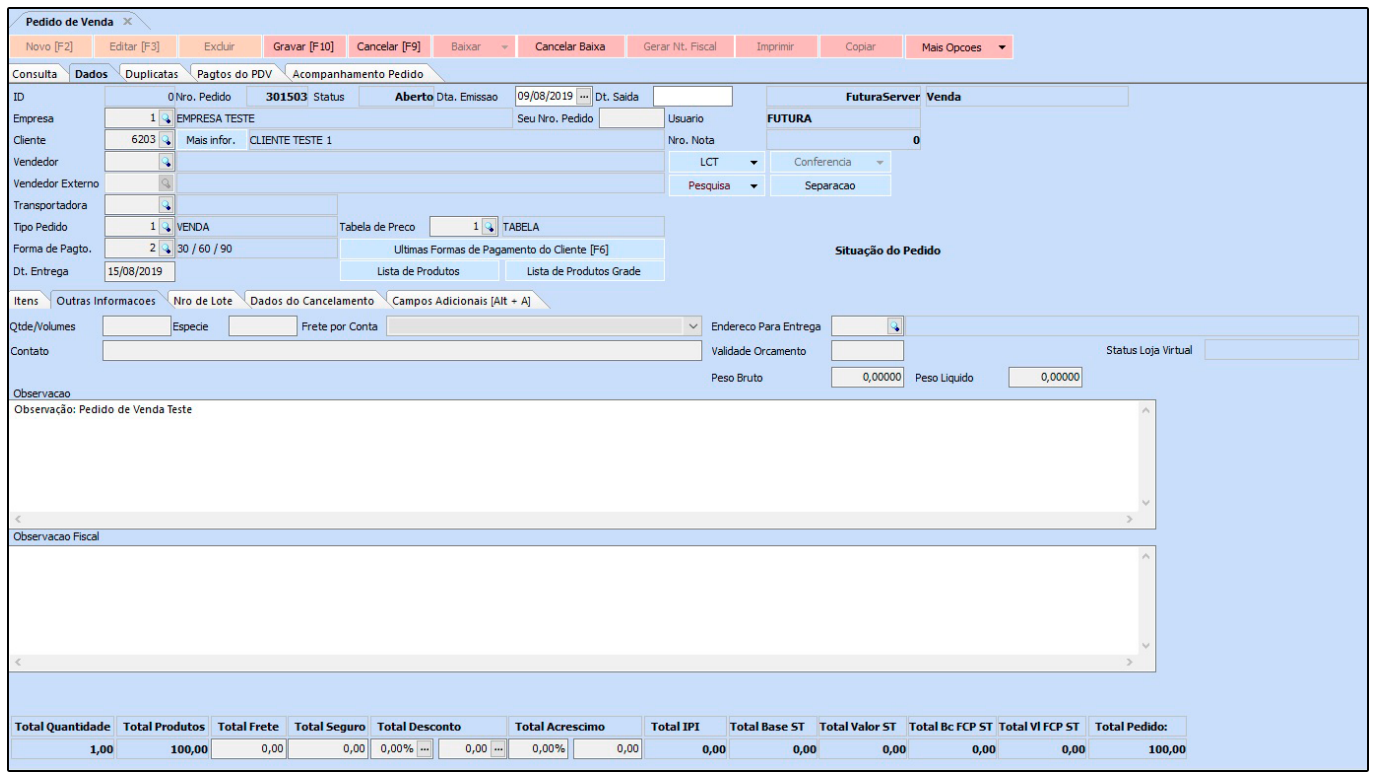

**Aba Código Série***:* Através desta aba é possível efetuar as vendas fazendo o controle do código de série dos produtos.

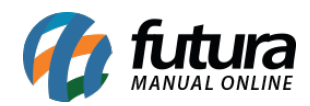

**Aba Dados do Cancelamento**: Caso o pedido de venda seja cancelado, o sistema irá informar nesta aba o usuário, data e hora de cancelamento.

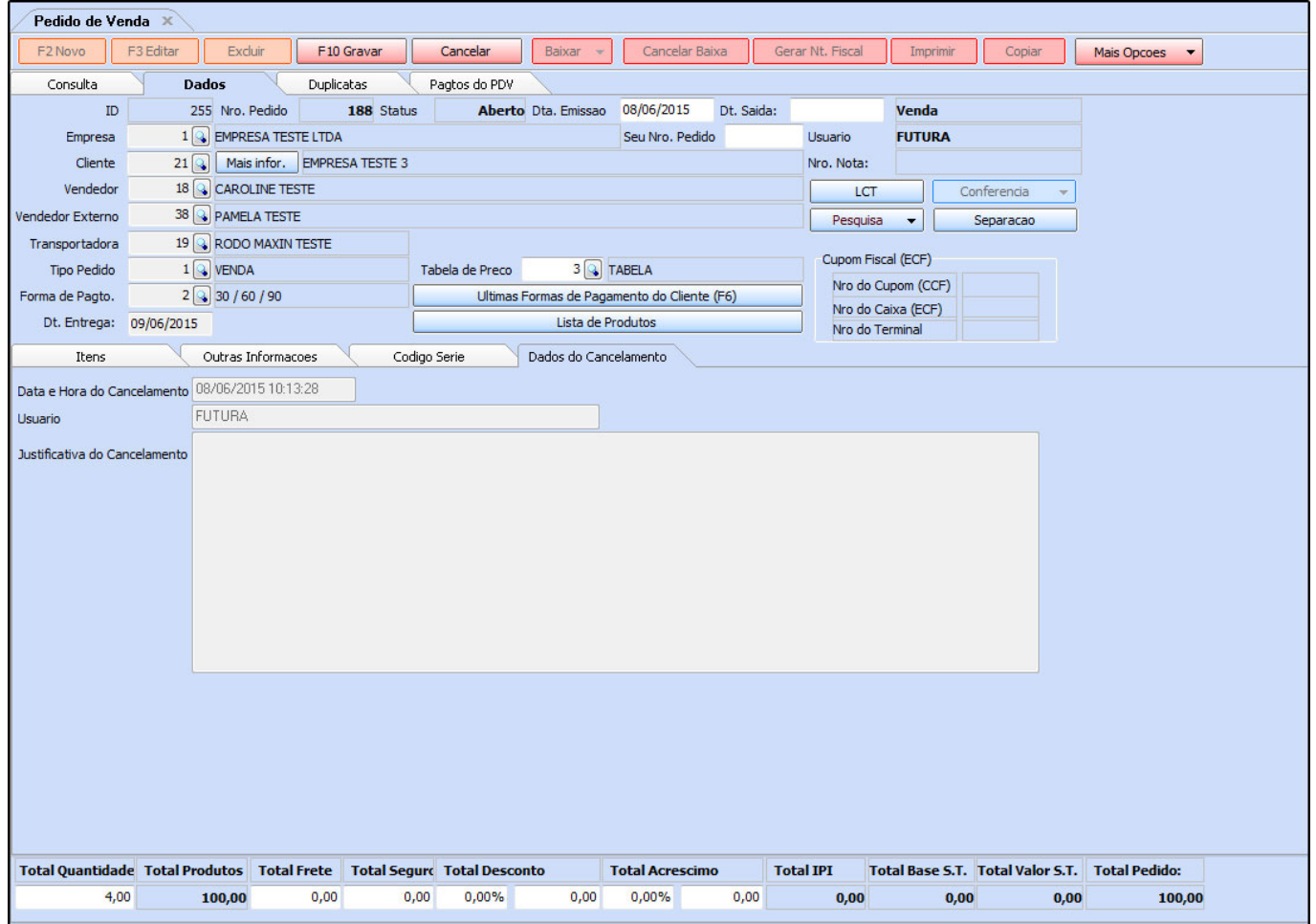

**Botões:** Baixar, Cancelar Baixa, Gerar Nt. Fiscal, Imprimir, Copiar e Mais Opções

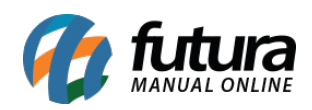

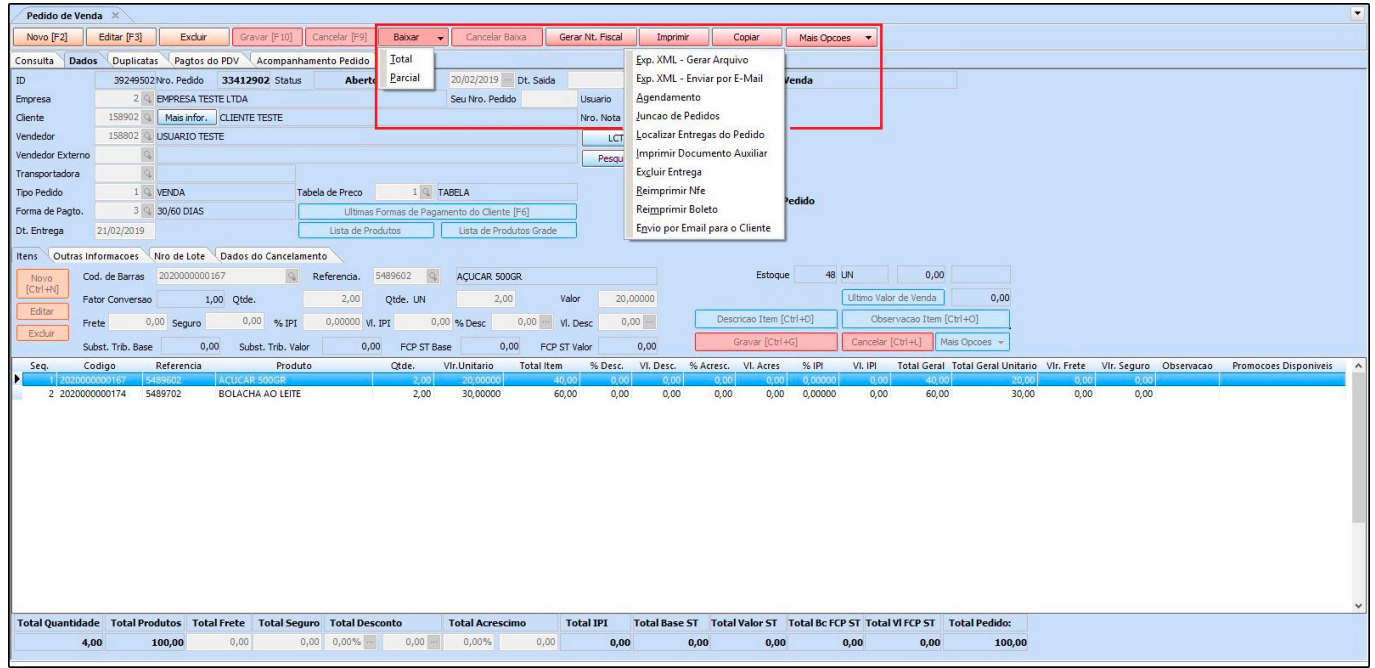

**Baixar:** Este botão é utilizado para fazer a baixa do pedido de venda, sendo possível neste momento gerar duplicatas de contas a receber e notas fiscais para o pedido de venda. É possível fazer a baixa *Total* ou *Parcial* do pedido:

**– Total:** Faz a baixa total do pedido de venda*;*

**– Parcial:** Clicando em *Baixa Parcial* é possível fazer a baixa de apenas alguns itens do pedido. O sistema abrirá a tela abaixo para se escolher os produtos e as quantidades que serão baixados do mesmo;

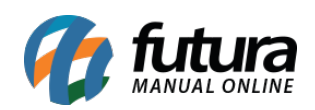

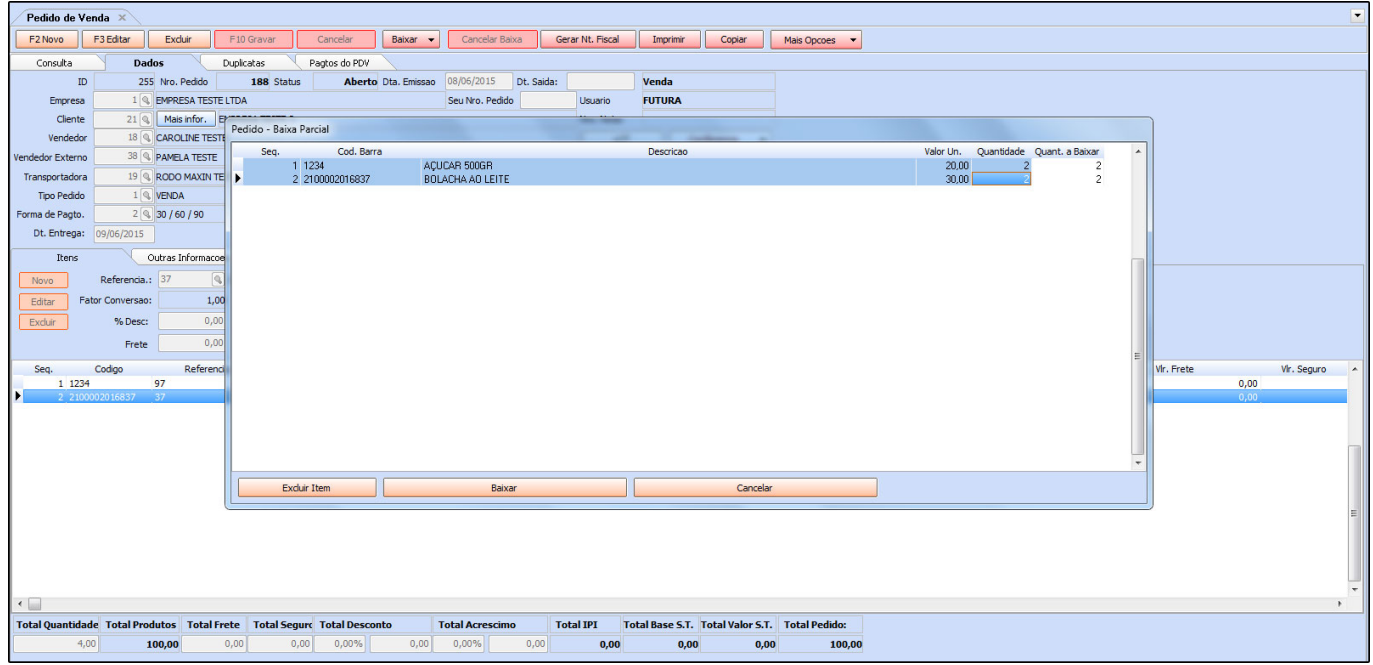

**Cancelar Baixa:** Este botão é utilizado para cancelar a baixa do pedido feita anteriormente;

**Gerar Nt. Fiscal:** Ao clicar neste botão o sistema irá gerar uma nota fiscal eletrônica a partir do pedido de venda em questão e irá redirecionar para a tela de *Nfe – Digitação*.

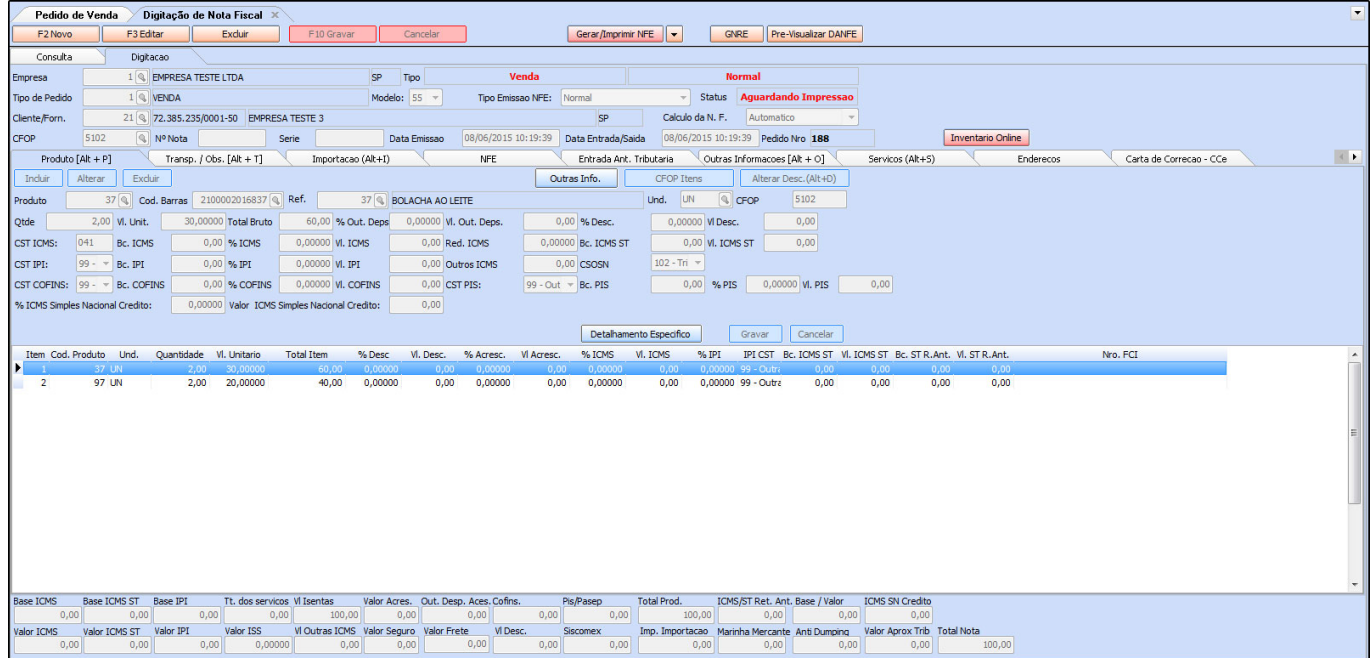

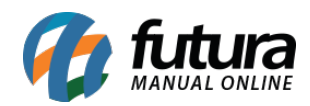

**Imprimir:** Caso queira gerar um relatório do pedido de venda, clique em **Imprimir** e o sistema irá gerar um relatório conforme mostra a imagem abaixo:

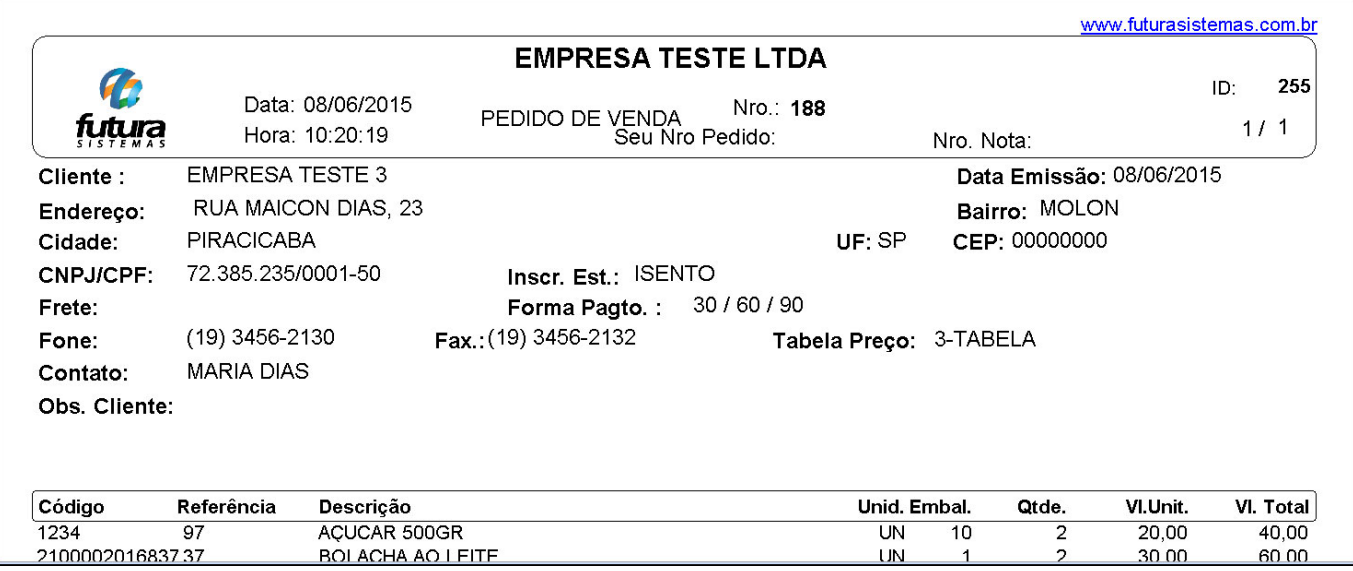

**Copiar:** Ao clicar neste botão o sistema irá copiar o pedido em tela, criando um novo pedido em aberto exatamente igual ao que foi copiado, pois dessa forma é possível fazer as alterações necessárias.

**Mais Opções:** Este botão contém algumas ferramentas adicionais para serem utilizadas, segue abaixo:

*– Exp. XML – Gerar arquivo:* Clicando nesta opção o sistema irá exportar o pedido de venda em formato XML para ser importado posteriormente na tela de [Pedido de Compra](http://manual.futurasistemas.com.br/?p=825)*.*

*– Exp. XML – Enviar por E-mail:* É possível também exportar o pedido de venda em formato XML e enviar o arquivo por e-mail através desta opção.

*– Agendamento:* Ao clicar nesta opção o sistema irá abrir o cadastro do cliente que foi indicado no pedido de venda diretamente na **Aba Agenda**, onde é possível agendar qualquer informação relativa a este cliente.

*– Junção de Pedidos***:** Esta opção é utilizada para juntar pedidos de vendas. Ao clicar nela, o sistema abrirá a tela abaixo para indicar o pedido que o usuário deseja juntar com o pedido que já esta aberto em tela. Basta escolher o pedido desejado, apert**e Enter** e o sistema irá

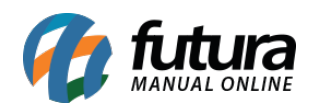

fazer a junção dos pedidos**.**

*– Localizar Entregas do Pedido:* Através desse botão é possível localizar as entregas feitas para o pedido em questão;

*– Imprimir Documento Auxiliar:* Ao selecionar está opção o sistema irá imprimir o Pedido de Venda no layout indicado para o documento auxiliar;

*– Excluir Entrega:* Caso haja uma entrega realizada para este pedido, o sistema permitirá que o usuário exclua es tá entrega, através deste botão;

*– Reimprimir Nfe:* Ao selecionar está opção o sistema irá reimprimir a nota fiscal eletrônica referente ao pedido

*– Reimprimir Boleto:* Caso o pedido possua boleto gerado, o sistema permitirá que o usuário reimprima o boleto, através deste botão;

*– Envio por Email para o Cliente:* Esta opção é utilizada para o usuário enviar o pedido de vendas para o e-mail do cliente diretamente da tela de pedidos.